Corporate Credit Cards User Manual Oracle Banking Digital Experience Patchset Release 21.1.4.0.0

Part No. F40800-01

February 2022

# ORACLE

Corporate Credit Cards User Manual February 2022

Oracle Financial Services Software Limited Oracle Park Off Western Express Highway Goregaon (East) Mumbai, Maharashtra 400 063 India Worldwide Inquiries: Phone: +91 22 6718 3000 Fax:+91 22 6718 3001

www.oracle.com/financialservices/

Copyright © 2006, 2022, Oracle and/or its affiliates. All rights reserved.

Oracle and Java are registered trademarks of Oracle and/or its affiliates. Other names may be trademarks of their respective owners.

U.S. GOVERNMENT END USERS: Oracle programs, including any operating system, integrated software, any programs installed on the hardware, and/or documentation, delivered to U.S. Government end users are "commercial computer software" pursuant to the applicable Federal Acquisition Regulation and agency-specific supplemental regulations. As such, use, duplication, disclosure, modification, and adaptation of the programs, including any operating system, integrated software, any programs installed on the hardware, and/or documentation, shall be subject to license terms and license restrictions applicable to the programs. No other rights are granted to the U.S. Government.

This software or hardware is developed for general use in a variety of information management applications. It is not developed or intended for use in any inherently dangerous applications, including applications that may create a risk of personal injury. If you use this software or hardware in dangerous applications, then you shall be responsible to take all appropriate failsafe, backup, redundancy, and other measures to ensure its safe use. Oracle Corporation and its affiliates disclaim any liability for any damages caused by use of this software or hardware in dangerous applications.

This software and related documentation are provided under a license agreement containing restrictions on use and disclosure and are protected by intellectual property laws. Except as expressly permitted in your license agreement or allowed by law, you may not use, copy, reproduce, translate, broadcast, modify, license, transmit, distribute, exhibit, perform, publish or display any part, in any form, or by any means. Reverse engineering, disassembly, or decompilation of this software, unless required by law for interoperability, is prohibited.

The information contained herein is subject to change without notice and is not warranted to be error-free. If you find any errors, please report them to us in writing.

This software or hardware and documentation may provide access to or information on content, products and services from third parties. Oracle Corporation and its affiliates are not responsible for and expressly disclaim all warranties of any kind with respect to third-party content, products, and services. Oracle Corporation and its affiliates will not be responsible for any loss, costs, or damages incurred due to your access to or use of third-party content, products, or services.

# **Table of Contents**

| 1.                                                                                              | Pre                                          | eface                                                                                                    |
|-------------------------------------------------------------------------------------------------|----------------------------------------------|----------------------------------------------------------------------------------------------------|
| 1                                                                                               | .1                                           | Intended Audience1-1                                                                                                    |
| 1                                                                                               | .2                                           | Documentation Accessibility1-1                                                                                                    |
| 1                                                                                               | .3                                           | Access to Oracle Support                                                                                                    |
| 1                                                                                               | .4                                           | Structure1-1                                                                                                    |
| 1                                                                                               | .5                                           | Related Information Sources1-1                                                                                                    |
| 2.                                                                                              | Tra                                          | nsaction Host Integration Matrix2–1                                                                                                    |
| 3.                                                                                              | Inti                                         | roduction3–1                                                                                                    |
| 4.                                                                                              | Cre                                          | edit Cards4–1                                                                                                    |
| 5.                                                                                              | Cre                                          | edit Card Details5-1                                                                                                    |
| 5                                                                                               | .1                                           | Update Limits                                                                                                    |
| 5                                                                                               | .2                                           | Change Billing Cycle                                                                                                    |
| 6.                                                                                              | Ca                                           | rd Payment6–1                                                                                                    |
| 7.                                                                                              | Re                                           | quest PIN7–1                                                                                                    |
|                                                                                                 |                                              |                                                                                                    |
| 8.                                                                                              | Re                                           | set PIN8–1                                                                                                    |
| 8.<br>9.                                                                                        |                                              | set PIN                                                                                                    |
| 9.                                                                                              |                                              |                                                                                                    |
| <b>9.</b><br>9                                                                                  | Blo                                          | ock/Unblock Card9–1                                                                                                    |
| <b>9.</b><br>9                                                                                  | Blc<br>.1<br>.2                              | 9–1<br>Block Card                                                                                                    |
| <b>9.</b><br>9<br>9                                                                             | Blc<br>.1<br>.2<br>C                         | <b>9–1</b><br>Block Card                                                                                                    |
| <b>9</b> .<br>9<br>9<br><b>10</b> .                                                             | Blc<br>.1<br>.2<br>C                         | Dock/Unblock Card         9–1           Block Card         9–1           Unblock Card         9–5           Cancel Card         10–1                                                                                                    |
| 9.<br>9<br>10.<br>11.                                                                           | Blo<br>.1<br>.2<br>4                         | bck/Unblock Card         9–1           Block Card         9–1           Unblock Card         9–5           Cancel Card         10–1           Apply for Add-On Card         11–1                                                                                                    |
| 9.<br>9<br>10.<br>11.<br>12.<br>13.                                                             | Blo<br>.1<br>.2<br>4                         | bck/Unblock Card       9–1         Block Card       9–1         Unblock Card       9–5         Cancel Card       10–1         Apply for Add-On Card       11–1         Auto Pay       12–1                                                                                                    |
| <ol> <li>9</li> <li>9</li> <li>10.</li> <li>11.</li> <li>12.</li> <li>13.</li> <li>1</li> </ol> | Blc<br>.1<br>.2<br>4<br>7                    | bck/Unblock Card       9–1         Block Card       9–1         Unblock Card       9–5         Cancel Card       10–1         Apply for Add-On Card       11–1         Auto Pay       12–1         Transactions       13–1                                                                              |
| <ol> <li>9</li> <li>9</li> <li>10.</li> <li>11.</li> <li>12.</li> <li>13.</li> <li>1</li> </ol> | Blc<br>.1<br>.2<br>4<br>7<br>3.1<br>3.2      | bck/Unblock Card       9–1         Block Card       9–1         Unblock Card       9–5         Cancel Card       10–1         Apply for Add-On Card       11–1         Auto Pay       12–1         Transactions       13–1         E-Statements       13–3                                              |
| <ol> <li>9</li> <li>9</li> <li>10.</li> <li>11.</li> <li>12.</li> <li>13.</li> <li>1</li> </ol> | Blc<br>.1<br>.2<br>4<br>7<br>3.1<br>3.2<br>1 | bock/Unblock Card       9–1         Block Card       9–1         Unblock Card       9–5         Cancel Card       10–1         Apply for Add-On Card       11–1         Auto Pay       12–1         Transactions       13–1         E-Statements       13–3         Pre-generated Statements       13–4 |

# 1. Preface

# 1.1 Intended Audience

This document is intended for the following audience:

- Customers
- Partners

# 1.2 **Documentation Accessibility**

For information about Oracle's commitment to accessibility, visit the Oracle Accessibility Program website at <a href="http://www.oracle.com/pls/topic/lookup?ctx=acc&id=docacc.">http://www.oracle.com/pls/topic/lookup?ctx=acc&id=docacc.</a>

# 1.3 Access to Oracle Support

Oracle customers have access to electronic support through My Oracle Support. For information, visit

http://www.oracle.com/pls/topic/lookup?ctx=acc&id=info or visit

http://www.oracle.com/pls/topic/lookup?ctx=acc&id=trs if you are hearing impaired.

## 1.4 Structure

This manual is organized into the following categories:

*Preface* gives information on the intended audience. It also describes the overall structure of the User Manual.

Introduction provides brief information on the overall functionality covered in the User Manual.

The subsequent chapters provide information on transactions covered in the User Manual.

Each transaction is explained in the following manner:

- Introduction to the transaction
- Screenshots of the transaction
- The images of screens used in this user manual are for illustrative purpose only, to provide improved understanding of the functionality; actual screens that appear in the application may vary based on selected browser, theme, and mobile devices.
- Procedure containing steps to complete the transaction- The mandatory and conditional fields of the transaction are explained in the procedure. If a transaction contains multiple procedures, each procedure is explained. If some functionality is present in many transactions, this functionality is explained separately.

# 1.5 Related Information Sources

For more information on Oracle Banking Digital Experience Patchset Release 21.1.4.0.0, refer to the following documents:

- Oracle Banking Digital Experience Licensing Guide
- Oracle Banking Digital Experience Installation Manuals

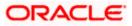

# 2. Transaction Host Integration Matrix

## Legends

| NH | No Host Interface Required.                  |
|----|----------------------------------------------|
| ~  | Pre integrated Host interface available.     |
| ×  | Pre integrated Host interface not available. |

| Sr<br>No | Transaction / Function Name                | Third Party<br>System | Oracle<br>FLEXCUBE<br>Core Banking<br>11.10.0.0.0 | Oracle<br>FLEXCUBE<br>Universal<br>Banking<br>14.5.0.0.0 |
|----------|--------------------------------------------|-----------------------|---------------------------------------------------|----------------------------------------------------------|
| 1        | Credit Card Widget                         | ✓                     | ×                                                 | ×                                                        |
| 2        | Credit Card Details                        | ✓                     | ×                                                 | ×                                                        |
| 3        | Credit Card - Nickname updation            | NH                    | NH                                                | NH                                                       |
| 4        | Update Limits                              | ✓                     | ×                                                 | ×                                                        |
| 5        | Change Billing Cycle                       | ✓                     | ×                                                 | ×                                                        |
| 6        | Card Payment                               | ✓                     | ×                                                 | ×                                                        |
| 7        | Request PIN                                | ✓                     | ×                                                 | ×                                                        |
| 8        | Reset PIN                                  | ✓                     | ×                                                 | ×                                                        |
| 9        | Block Card                                 | ✓                     | ×                                                 | ×                                                        |
| 10       | Cancel Card                                | ✓                     | ×                                                 | ×                                                        |
| 11       | Apply for Add-On Card                      | ✓                     | ×                                                 | ×                                                        |
| 12       | Auto Pay                                   | ✓                     | ×                                                 | ×                                                        |
| 13       | Transactions                               | ~                     | ×                                                 | ×                                                        |
| 14       | Transactions - E-statements                | ✓                     | ×                                                 | ×                                                        |
| 15       | Transactions - Pre-generated<br>Statements | ~                     | ×                                                 | ×                                                        |

Transaction Host Integration Matrix

| Sr<br>No | Transaction / Function Name    | Third Party<br>System | Oracle<br>FLEXCUBE<br>Core Banking<br>11.10.0.0.0 | Oracle<br>FLEXCUBE<br>Universal<br>Banking<br>14.5.0.0.0 |
|----------|--------------------------------|-----------------------|---------------------------------------------------|----------------------------------------------------------|
| 16       | Inactive Cards Details         | ✓                     | ×                                                 | ×                                                        |
| 17       | Activate Card                  | 1                     | ×                                                 | ×                                                        |
| 18       | View and Redeem Rewards Points | ✓                     | ×                                                 | ×                                                        |

Home

# 3. Introduction

A credit card is a plastic card issued by a financial institution that involves the card holder and the financial institution entering into an agreement that the card holder will pay the institution back in the future so that they can purchase something at present. Corporate credit card, is one that's held by a company instead of an individual for managing business expenses. It is issued to specific employees by their employer for business-related expenses. Using this cards, employees can pay for a wide range of work-related expenses. Credit card issuers typically have two types of corporate cards: one where the employer is totally responsible for any charges and one where the employee has personal liability.

The financial institution lends the card holder the money that they use to make the purchase and expects that the user pays them back over a period of time (generally a month). The card holder is required to pay the entire amount back including a fee or interest charge if the amount is not paid back in full by the due date.

Credit cards are used to make purchases online or at a point of sale (POS). The card holder's borrowing limit is pre-set based on the individual's credit rating.

The application enables users to manage cards effectively and efficiently. Through the credit card module, a user is able to perform a variety of functions such as viewing credit card details and statements, applying for automatic and adhoc payment of credit card dues, initiating service requests such as request for a change in card billing cycle, request for PIN etc. Additionally the user can also apply for a new credit card from the credit card dashboard. A facility is also provided to view the details of an add-on card issued under primary card and to perform a variety of functions. (An add-on credit card is an additional credit card that is issued under a primary card. The card can be issued to family members, parents, spouse or children of the primary card holder depending on the terms and conditions of the primary card).

This user manual covers all the services provided in the system with regards to credit cards.

#### Features Supported In Application

The corporate credit card module supports the following features:

- View Credit Card Details
- Credit Card Bill Payment
- Manage Auto Pay Instruction
- View and Change Card Bill Cycle
- Update Cash and Credit Limits
- Request PIN
- Reset PIN
- Block/Unblock Credit Card
- Cancel Credit Card
- Request for Add-On Card
- View Inactive/Blocked/Cancelled Credit Cards
- Transactions
- View and Redeem Rewards Points

## Prerequisites

- Transaction access is provided to corporate user.
- Credit cards are maintained in the credit card host system under a party ID mapped to the user.
- User has valid user credentials to login into OBDX.
- Transaction and account access is provided to corporate user for primary and add-on credit cards
- Approval rule set up for corporate user to perform the actions

<u>Home</u>

# 4. Credit Cards

The credit card summary page provides the user with a holistic view of all his credit cards held with the bank. Additional features available are to make credit card payments block the credit card, apply for a new credit card, and view of inactive cards.

All the active credit cards of the user including the add-on cards linked to the user's primary cards, total card limit, and total minimum due amount are displayed in a credit card widget form. In addition the credit card with its details like card number, expiry date, card holder name, card type, available credit limit, outstanding amount as well as the net repayment date are displayed. The user can view further details of each card or initiate requests such as request PIN, Block Card, etc. against a card by clicking on the kebab menu of each card.

You can also perform the following actions on each of credit card' kebab menu:

- Credit Card Details
- Transactions
- Card Payment
- Request PIN
- Block / Unblock Card
- Add-On Card
- Auto Pay
- Reset PIN
- Cancel Card

How to reach here:

Dashboard > Toggle menu > Menu > Credit Cards > Credit Cards

## **Credit Cards**

| edit Cards                              |                                                                                                    |                                            |                     |                                          |                     |
|-----------------------------------------|----------------------------------------------------------------------------------------------------|--------------------------------------------|---------------------|------------------------------------------|---------------------|
| SOLD                                    | 8                                                                                                    | GOLD<br>Add-On Card                        |                     | GOLD                                     | 8                   |
| 524700******0001<br>Sam Desouza<br>6/18 |                                                                                                    | 624700******0002<br>Karry Samual<br>6/18   |                     | 624700******0003<br>Neil Decosta<br>6/18 | INACTIVE            |
| Available Credit Limit                  | Current Outstanding                                                                                                    | Available Credit Limit                     | Current Outstanding | Available Credit Limit                   | Current Outstanding |
| GBP6,100.00                             | GBP3,900.00                                                                                                    | GBP6,100.00                                | GBP0.00             | GBP6,100.00                              | GBP0.00             |
| Total Due                               | Minimum Due                                                                                                    | No Dues                                    |                     | No Dues                                  |                     |
| GBP2,500.00                             | GBP50.00                                                                                                    |                                            |                     |                                          |                     |
| Due On<br>05 Jun 2017                   | Pay                                                                                                    |                                            |                     |                                          |                     |
| GOLD                                    | 80                                                                                                    | GOLD                                       | :                   | GOLD<br>Add-On Card                      | 8                   |
| 524700******0004<br>Fom Jecob<br>6/18   | HOTLISTED                                                                                                    | 624700******0005<br>Amelia Crisetn<br>6/18 | CANCELLED           | 624700******0008<br>John Smith<br>6/18   | BLOCKED             |
| Available Credit Limit                  | Current Outstanding                                                                                                    | Available Credit Limit                     | Current Outstanding | Available Credit Limit                   | Current Outstanding |
| GBP6,100.00                             | GBP600.00                                                                                                    | GBP6,100.00                                | GBP0.00             | GBP6,100.00                              | GBP0.00             |
| fotal Due                               | Minimum Due                                                                                                    | No Dues                                    |                     | No Dues                                  |                     |
| GBP600.00                               | GBP600.00                                                                                                    |                                            |                     |                                          |                     |
| Due On                                  | Pay                                                                                                    |                                            |                     |                                          |                     |
| 05 Jun 2017                             | and the second second se |                                            |                     |                                          |                     |

## **Field Description**

| Field Name                | Description                                                     |
|---------------------------|-----------------------------------------------------------------|
| Card Product              | The credit card product name.                                   |
| Card Type                 | Displays the card type as primary card or Add-on card.          |
| Card Number               | The credit card number in masked format.                        |
| Status                    | Displays the status of the credit card if the card is inactive. |
| Card Holder Name          | The card holders name as embossed on the card.                  |
| Card Expiry               | The date on which card will expired in MM/YY format.            |
| Available Credit<br>Limit | The available credit limit on the user's card.                  |

| Field Name          | Description                                                             |
|---------------------|-------------------------------------------------------------------------|
| Current Outstanding | The total current outstanding amount to be paid.                        |
| Total Due           | The total amount due on the credit card.                                |
|                     | This information is shown in case of a primary card.                    |
| Minimum Due         | The minimum amount due towards the card payment.                        |
|                     | This information is shown in case of a primary card.                    |
| Due On              | The date before which either minimum due or full payment is to be done. |
|                     | This information is shown in case of a primary card.                    |

Home

# 5. Credit Card Details

The user can navigate to the credit card details page by selecting any credit card displayed in the summary section of the credit cards widget.

This page displays important details of a credit card such as billing details, cash and credit limits, validity and reward details.

#### How to reach here:

Dashboard > Toggle menu > Menu > Credit Cards > Credit Card Details OR Access through the kebab menu of transactions available under the **Credit Cards** module

#### To view the credit card details:

1. Select the credit card from the **Credit Card Number** list to view details of the same. Details of the selected credit card appear on the **Credit Card Details** screen.

#### **Credit Card Details**

|                                                                                               |                                    |                                      |                                  | Viewer $ \smallsetminus $ | ATM/Branch     | English $\checkmark$ |
|-----------------------------------------------------------------------------------------------|------------------------------------|--------------------------------------|----------------------------------|---------------------------|----------------|----------------------|
| ≡ @futura bank search                                                                         | h                                  | Q                                    |                                  | Ą                         | Welcome, Sweta | Thakur 🗸<br>M        |
| Credit Card Details                                                                           |                                    |                                      |                                  |                           |                | 8                    |
| 624700******0002 -                                                                            | Active Card Type<br>Add-On         |                                      | Card Holder Name<br>Sam Desouza  | Nicknam<br>Not Ass        |                |                      |
| Billing Details                                                                               |                                    |                                      |                                  |                           |                |                      |
| Total Amount Due<br>GBP0.00<br>Billing Cycle<br>Day 21 of every month<br>Card & Limit Details |                                    | Due Date<br>O5 Jun 2                 |                                  |                           |                |                      |
| Card Expiry<br>8/17                                                                           |                                    | Internatio                           | nal Transactions                 |                           |                |                      |
| Total Credit Limit<br>GBP10,000.00                                                            |                                    | Available<br>GBP6,10                 | Credit Limit<br>0.00             |                           |                |                      |
| Total Cash Limit<br>GBP10,000.00                                                              |                                    | Available<br>GBP500                  | Cash Limit<br>.00                |                           |                |                      |
| Reward Points<br>5000                                                                         |                                    |                                      |                                  |                           |                |                      |
|                                                                                               |                                    |                                      |                                  |                           |                |                      |
|                                                                                               | Copyright © 2006, 2020, Oracle and | /or its affiliates. All rights reser | ved. SecurityInformation Terms a | and Conditions            |                |                      |

**Field Description** 

| Field Name                    | Description                                                                                                    |  |
|-------------------------------|----------------------------------------------------------------------------------------------------|--|
| Credit Card Number            | Select a credit card to view details of the same.                                                                                                    |  |
| Card Status                   | Displays the status of the credit card if the card is inactive.                                                                                            |  |
| Card Type                     | Displays the card type as primary card or Add-on card.                                                                                                    |  |
| Card Holder Name              | The card holders name as embossed on the card.                                                                                                    |  |
| Nickname                      | Nickname of the card.                                                                                                    |  |
|                               | Click on the <b>Nickname</b> option from the kebab menu to add nickname. For more information on <b>Account Nickname</b> , refer <u>Account Nickname</u> . |  |
| Billing Details               |                                                                                                    |  |
| This section is displayed     | only if the details being viewed are that of a Primary Credit Card.                                                                                        |  |
| Total Amount Due              | The total amount due on the credit card.                                                                                                    |  |
| Due Date                      | The date before which either minimum due or full payment is to be done.                                                                                    |  |
| Billing Cycle                 | Existing billing cycle as maintained for the selected card. Date for which billing statement is generated.                                                 |  |
|                               | Click on the <b>Change Billing Cycle</b> option from the kebab menu to change the Bill cycle.                                                              |  |
| Card & Limits Details         |                                                                                                    |  |
| Click on the Update Lin       | nits option from the kebab menu to update Credit & Cash Limit.                                                                                             |  |
| Card Expiry                   | The date on which card will expired shown in MM.YY format                                                                                                  |  |
| International<br>Transactions | The flag that indicates if international transactions are allowed on the card or not.                                                                      |  |
|                               | The options are as:                                                                                                    |  |
|                               | <ul> <li>Active – International transactions to be allowed on the<br/>card</li> </ul>                                                                      |  |
|                               | <ul> <li>Inactive - Disable all international transactions on the<br/>credit card</li> </ul>                                                               |  |
|                               | Click on the <b>Disable/ Enable International Transaction</b> option from the kebab menu to change this flag as required.                                  |  |
| Total Credit Limit            | The total credit limit on the user's card.                                                                                                    |  |
| Available Credit Limit        | The available credit limit on the user's card.                                                                                                    |  |

| Field Name                                        | Description                                                                                                    |
|---------------------------------------------------|----------------------------------------------------------------------------------------------------|
| Total Cash Limit                                  | The total cash limit on the user's card.                                                                                                    |
| Available Cash Limit                              | The available cash limit on the user's card.                                                                                                    |
| <b>Reward Points</b>                              | The total reward points accumulated on the credit card.                                                                                                    |
|                                                   | Click on the <b>Redeem Rewards</b> option from the kebab menu to view<br>and redeem rewards. User will be directed to the external page for<br>to view the redemption catalogue and for point redemption. |
| 2. To add account nick<br>Nickname section.<br>OR | name/ modify/ delete nickname. For more information refer Account                                                                                                    |

To change the billing cycle, click on the **Change Billing Cycle** option from the kebab menu. OR

To allow or disallow international transactions on card, click on the **Disable/ Enable** International Transaction option from the kebab menu. OR

To update Credit & Cash Limit, click on the **Update Limits** option from the kebab menu. OR

To view and redeem reward points, click on the **Redeem Rewards** option from the kebab menu.

OR

Click on the kebab menu to avail credit card related transactions.

#### **Update Limits** 5.1

The user can view the existing cash and/or credit limit of a credit card limits. The Update Limits option from the kebab menu is available to specify the desired limit of cash and credit for the credit card selected.

The user can also update the limits of an add-on card. In this case, in addition to the existing limit, the screen also displays the maximum limit amount that can be set for the card. This maximum limit amount is the limit assigned to the primary card.

### To modify the limits of the credit card:

1. Click on the Update Limits option from the kebab menu on the Credit Card Details page, to update the limits as required.

The Update Limits popup window appears.

## **Credit Card - Update Limits**

| = futura bank Search                   | Q                                 |                                       |   | Last login 16 Aug 10:49 AM |
|----------------------------------------|-----------------------------------|---------------------------------------|---|----------------------------|
| Credit Card Details                    |                                   |                                       |   | 8                          |
| 624700*****0001 -                      | Update Limits                     |                                       | × | Nickname                   |
| •                                      | Available Cash Limit<br>GBP500.00 | Available Credit Limit<br>GBP6,100.00 |   | Not Assigned               |
| Billing Details                        | Total Cash Limit                  | Total Credit Limit<br>GBP10,000.00    |   |                            |
| Total Amount Due<br>GBP2,500.00        | GBP10,000.00<br>Update Cancel     | GBP10,000.00                          |   |                            |
| Billing Cycle<br>Day 21 of every month |                                   |                                       |   |                            |

- 2. Update the Available Cash and/or Available Credit limits, as required.
- Click Update to save modified limits. OR

Click **Cancel** to cancel the transaction.

- 4. A success message appears identifying that the request has been initiated successfully. The service request number is also displayed as part of the success message.
- 5. Click Home to go to the Dashboard screen. OR

Click View Card Details to visit the card details page.

# 5.2 Change Billing Cycle

Users might want to change the billing cycle of a credit card to better suit their needs. The application enables users to set a new billing cycle for any credit card of which they are primary card holders so as to enable the users to better manage their funds.

The user can change 'Billing Cycle' by clicking Change Billing Cycle option from the kebab menu on the Credit Card Details page of a specific credit card.

#### To change the billing cycle of a credit card:

 Click on the Change Billing Cycle option from the kebab menu on the Credit Card Details page, to change the billing cycle. The Change Billing Cycle popup window appears.

## Credit Card - Change Billing Cycle

| E futura bank Search            | Q.                                   | Welcome, keron Bohr V<br>Last login 16 Aug 10:49 AM |
|---------------------------------|--------------------------------------|-----------------------------------------------------|
| Credit Card Details             |                                      | :<br>                                               |
| 624700*****0001 ~ Active        | Cf Change Billing Cycle              | Nickname<br>Not Assigned                            |
| Billing Details                 | Billing Cycle Day 7 V of every month |                                                     |
| Total Amount Due<br>GBP2,500.00 | Save Cancel                          |                                                     |
| Billing Cycle                   |                                      |                                                     |

- 2. From the Billing Cycle list, select the new billing day to assign to the selected credit card.
- Click Save to save new billing date. OR

Click **Cancel** to cancel the transaction.

- 4. A success message appears identifying that the request has been initiated successfully. The service request number is also displayed as part of the success message.
- 5. Click **Home** to go to the **Dashboard** screen. OR

Click View Card Details to visit the card details page.

Home

# 6. Card Payment

This page provides the option to the user to make payments towards his credit card bills. The user can select the amount he is willing to pay, whether that is minimum due, outstanding amount or a specified amount. This page is displayed when the user selects the **Card Payment** option from the menu. The user can opt to pay the minimum amount due, the total outstanding amount due or can even specify an amount other than the minimum amount due or the total outstanding amount, to pay towards credit card bill payment.

All the linked current and savings accounts of the user will be available for selection from which to make the payment. Once the user selects a source account, the available limit of that account will be displayed against the field so as to enable better management of funds.

#### How to reach here:

Dashboard > Toggle menu > Menu > Credit Cards > Card Payment OR Access through the kebab menu of transactions available under the **Credit Cards** module

#### **Credit Card Payment**

|                                                                                                    |                                                                                          | Maker $\checkmark$ ATM/Branch English $\checkmark$                                                                                                    |
|----------------------------------------------------------------------------------------------------|------------------------------------------------------------------------------------------|----------------------------------------------------------------------------------------------------|
| E futura bank search                                                                                                    | Q                                                                                        | ① Welcome, Sweta Thakur<br>Last login 12 Aug 07:17 PM                                                                                                    |
| Card Payment                                                                                                    |                                                                                          | 8                                                                                                    |
| Card Number<br>624700*****0006 ~<br>Amount to Pay<br>Minimum<br>Outstanding<br>Specify<br>View Limits<br>Source Account<br>X000000000015 ~<br>Balance : GBP201,269.44 | GBP50.00<br>GBP1,200.00                                                                  | Note         With Card Payment option you can pay either minimum amount due, total amount due or specific amount.         Payment will reflect in your Bank Card account within 2 working days. |
| Сор                                                                                                    | yright © 2006, 2020, Oracle and/or its affiliates. All rights reserved. SecurityInformat | ion Terms and Conditions                                                                                                    |

#### **Field Description**

| Field Name  | Description                                             |  |
|-------------|---------------------------------------------------------|--|
| Card Number | Select the Credit Card for which payment is to be made. |  |

| Field Name     | Description                                                                                                    |  |
|----------------|----------------------------------------------------------------------------------------------------|--|
| Amount to Pay  | Select an option from what is provided as options to make credit card payments.                                                                  |  |
|                | The options are:                                                                                                    |  |
|                | <ul> <li>Minimum: The user can select this option to pay the<br/>minimum amount due towards the card payment.</li> </ul>                         |  |
|                | <ul> <li>Outstanding: This option can be selected if the user<br/>wishes to pay the total amount outstanding on the card<br/>payment.</li> </ul> |  |
|                | • Specify: The user can select this option in order to specify a certain amount to be paid towards the card payment.                             |  |
| Amount         | Specific amount to be paid towards credit card bill payment.                                                                                     |  |
|                | This field is enabled for input, if you select <b>Specify</b> option in <b>Select Amount to Pay</b> field.                                       |  |
| Source Account | The user's current and savings accounts from which funds can be transferred for bill payment are listed.                                         |  |
| Balance        | The account balance amount (with currency) of the current or savings account selected as source account.                                         |  |

#### To make credit card payment:

- 1. From the **Card Number** list, select the credit card for which payment is to be made.
- 2. In the **Amount to Pay** field, select the appropriate Payment type.
  - a. If you select the Specify option in Select amount to Pay field:
    - i. In the **Amount** field, enter the amount to be paid.
    - ii. From the **Source Account** list, select the appropriate account number.
  - b. If you select the **Minimum or Outstanding** options in **Amount to Pay** field: The respective amount that has to paid for bill payment appears.
    - i. From the **Source Account** list, select the account number from which payment is to be made.
- 3. To initiate the card payment, click **Submit**. OR

Click **Cancel** to cancel the transaction.

- The Review screen appears. Verify the details, and click Confirm. OR Click Cancel to cancel the transaction. OR Click Back to navigate back to the previous screen.
- 5. The success message appears, along with the transaction reference number.

 Click on the Home to go to the Dashboard screen. OR
 Click View Card Details to visit the card details page

Home

# 7. Request PIN

The Request PIN feature enables a user to request for a new PIN for a credit card. The application supports new PIN requests for both primary as well as for Add-On cards.

While applying for a new PIN request, the user can specify where the new PIN is to be delivered. The user can opt for the PIN to be delivered at his postal address or can even select a branch at which the PIN is to be delivered.

#### How to reach here:

Dashboard > Toggle menu > Menu > Credit Cards > Request PIN OR Access through the kebab menu of transactions available under the **Credit Cards** module

## **Credit Card Request PIN**

|                               |                                                                                                    | Maker $\checkmark$ ATM/Branch English $\checkmark$                                                                |
|-------------------------------|----------------------------------------------------------------------------------------------------|----------------------------------------------------------------------------------------------------|
|                               | ٩,                                                                                                  |                                                                                                    |
| Request PIN                   |                                                                                                    | 99                                                                                                    |
|                               |                                                                                                    |                                                                                                    |
| Card Number                   |                                                                                                    |                                                                                                    |
| 624700*****0001 - Tes 👻       |                                                                                                    | ff 🖣                                                                                                    |
| Delivery Location             |                                                                                                    |                                                                                                    |
| 🔿 My Address 💿 Branch Near Me |                                                                                                    | Tips                                                                                                    |
| 04.                           |                                                                                                    | Do not keep the PIN issued by the Bank together with<br>your Credit/Debit Card.                                   |
| City                          |                                                                                                    | Change your PIN immediately and destroy any                                                                       |
| Calmia                        |                                                                                                    | documents containing PIN information.                                                                             |
| Branch Near Me                |                                                                                                    | Do not share your PIN or card with anyone including Bank<br>employees, merchant, not even your friends or family. |
| FLEXCUBE UNIVERSAL BANK       | · · · · · · · · · · · · · · · · · · ·                                                               | Change your PIN at regular intervals.                                                                             |
| Unit 1<br>Block A             |                                                                                                    |                                                                                                    |
| Calma<br>GREAT BRITAIN        |                                                                                                    |                                                                                                    |
| GREAT DRITAIN                 |                                                                                                    |                                                                                                    |
| Submit Cancel                 |                                                                                                    |                                                                                                    |
|                               |                                                                                                    |                                                                                                    |
|                               |                                                                                                    |                                                                                                    |
|                               |                                                                                                    |                                                                                                    |
|                               | Copyright © 2006, 2020, Oracle and/or its affiliates. All rights reserved. SecurityInformation Term | is and Conditions                                                                                                 |

### **Field Description**

| Field Name        | Description                                                                 |  |
|-------------------|-----------------------------------------------------------------------------|--|
| Card Number       | Select the credit card for which a new PIN is required.                     |  |
| Delivery Location | The user can identify where the PIN is to be delivered.<br>The options are: |  |
|                   | Branch Near Me                                                              |  |

My Address

The following fields will be enabled if the **My Address** option in the **Delivery Location** field is selected.

| Field Name                                   | Description                                                                                                    |  |
|----------------------------------------------|----------------------------------------------------------------------------------------------------|--|
| Select Address                               | Address where the PIN has to be delivered. The options where the PIN has to be delivered is:                                 |  |
|                                              | Postal                                                                                                    |  |
|                                              | Based on the selected option, the user's address details corresponding to the selected address as maintained, are displayed. |  |
| The following fields will field is selected. | I be enabled if the Branch Near Me option in the Delivery Location                                                           |  |
| City                                         | The user can filter branches based on the city in which they are located.                                                    |  |
| Branch Near Me                               | Branch name where the PIN has to be delivered.                                                                               |  |
| Branch Address                               | The address of the branch selected is displayed on the screen.                                                               |  |

#### To request for a Credit Card PIN:

- 1. From the **Card Number** list, select the credit card for which a new PIN is required.
- 2. In the **Delivery Location** field, select the option of choice.
  - a. If you select the My Address option:
    - i. From the **Select Address** list, select the desired option. Based on the option selected, the complete postal address of the user as maintained by the bank is displayed.
  - b. If you select the Branch Near Me option as delivery preference:
    - i. From the **City** list, select the desired city.
    - ii. From the **Branch** list, select the desired branch. The complete address of selected branch appears.
- 3. Click Submit.

OR Click **Cancel** to cancel the transaction.

4. The **Review** screen appears. Verify the details, and click **Confirm**. OR

Click **Back** to go back to the previous screen. OR

Click **Cancel** to cancel the transaction.

- 5. The success message appears, along with the service request number.
- 6. Click **Home** to go to the **Dashboard** screen. OR

Click View Card Details to visit the card details page.

# 8. Reset PIN

A credit card PIN is required to authenticate any credit card transaction. Without a PIN, the user will not be able to make any Point of Sale purchases. This feature enables user to generate Credit Card PIN anytime at his convenience.

Note: This feature is available only for active credit cards.

#### How to reach here:

OR

Dashboard > Toggle menu > Menu > Credit Cards > Reset PIN

Access through the kebab menu of transactions available under the Credit Cards module

#### To generate the credit card PIN:

- 1. From the Card Number list, select the credit card of which PIN is to be reset.
- 2. In Date of Birth date calendar field, specify the card holder's date of birth.

#### **Reset PIN- Card Details**

|                                                                                                    |                                                                                                 | Viewer $\checkmark$ ATM/Branch English $\checkmark$                                                                                                    |
|----------------------------------------------------------------------------------------------------|-------------------------------------------------------------------------------------------------|----------------------------------------------------------------------------------------------------|
| ≡ Ipfutura bank Searc                                                                                                    | :h Q                                                                                            | ل Welcome, Sweta Thakur الملكة للملكة للملكة الملكة الملكة ملكة ملكة ملكة ملكة ملكة ملكة ملكة |
| Reset PIN                                                                                                    |                                                                                                 | 99                                                                                                    |
| Card Number<br>624700*****0002 •<br>Date of birth<br>14 Aug 1990 •<br>Card Details<br>Expiry Date On Card<br>12 25<br>CVV Number<br>•<br>•<br>•<br>•<br>•<br>•<br>•<br>•<br>•<br>•<br>•<br>•<br>• |                                                                                                 | Iver a reset credit card PIN only for your Active Credit Cards and Share your PIN or card with anyone including Bank molyoses, merchant, not even your friends of amily.                                                                                                    |
|                                                                                                    | Copyright © 2006, 2020, Oracle and/or its affiliates. All rights reserved.  SecurityInformation | on Terms and Conditions                                                                                                    |

## **Field Description**

| Field Name          | Description                                                                                                 |  |
|---------------------|----------------------------------------------------------------------------------------------------|--|
| Card Number         | Select the card.                                                                                            |  |
| Date Of Birth       | Specify the date of birth of the card holder.                                                               |  |
|                     | It is used to verify the identity of the card holder.                                                       |  |
| Card Details        |                                                                                                    |  |
| Expiry Date on Card | Enter the expiry date of the credit card in format - MM/YY.                                                 |  |
| CVV Number          | Enter the CVV number of the card.                                                                           |  |
|                     | The Card Verification Value number (CVV) is the 3 digit number printed on the reverse of most credit cards. |  |
|                     |                                                                                                    |  |

- 3. In the Expiry Date on Card field, enter the Card Expiry Date (YYMM).
- 4. In the CVV Number field, enter the numeric digit code printed on the back of the card.
- 5. Click Validate. The entered card details are verified, and the Reset PIN section appears. OR Click **Cancel** to cancel the transaction.

New PIN Details

|                                                                                                    | Viewer 🗸 ATM/Branch                                                                                                    | English $\checkmark$       |
|----------------------------------------------------------------------------------------------------|----------------------------------------------------------------------------------------------------|----------------------------|
| = @futura bank search                                                                                                    | :h Q, Welcome, Swet<br>Lest login 17 Aug 1157                                                                                                    |                            |
| Reset PIN                                                                                                    |                                                                                                    | 0000                       |
| Card Number<br>624700*****0002 ~<br>Date of birth<br>14 Aug 1990 ©<br>Card Details<br>Expiry Date On Card<br>12 25<br>CVV Number<br>**<br>Enter New Pin<br>**<br>Re-Enter New Pin<br>**<br>Submit Cancel | Note         Vou can reset credit card PIN only for your A         Cards.         Dank employees, merchant, not even your fi         family         If you enter wrong Credit Card details 3 time         consecutively through any channel, the card         feature and existing PIN will get locked. | ncluding<br>riends or<br>s |
|                                                                                                    | Copyright @ 2006, 2020, Oracle and/or its affiliates. All rights reserved. [SecurityInformation] Terms and Conditions                                                                                                    |                            |

## **Field Description**

| Field Name       | Description                                             |  |
|------------------|---------------------------------------------------------|--|
| Enter New PIN    | Enter a new PIN of your choice.                         |  |
| Re-enter New PIN | Re-enter the new PIN in this field to confirm the same. |  |
|                  |                                                         |  |

- 6. Enter the new PIN as per your choice in **Enter New PIN** and **Re-enter New PIN** fields respectively.
- Click Submit. The Authentication screen appears. OR Click Cancel to cancel the transaction.
- You will receive an OTP code as a message on your registered mobile and or an email at your registered email ID.
   Enter the OTP code in the Verification Code field and click on Submit.
   For more information on OTP, refer the OTP section.

## **Credit Card PIN – One Time Verification**

|   |                                                                            |                                                     |                                                                        |   | ATM/Branch                                              |
|---|----------------------------------------------------------------------------|-----------------------------------------------------|------------------------------------------------------------------------|---|---------------------------------------------------------|
| ≡ | 🕼 futura bank                                                              |                                                     |                                                                        | Q | Welcome, Ravindra Thapa V<br>Last login 21 Dec 03:52 PM |
|   | Verification                                                               |                                                     |                                                                        |   |                                                         |
|   | One Time Verification                                                      |                                                     |                                                                        |   |                                                         |
|   | A verification code has been sent to yo code below to complete the process | our registered mobile number. Please enter that     |                                                                        |   |                                                         |
|   | Verification Code                                                          |                                                     |                                                                        |   |                                                         |
|   |                                                                            | ø                                                   |                                                                        |   |                                                         |
|   | Resend Code                                                                |                                                     |                                                                        |   |                                                         |
|   | Attempts Left                                                              |                                                     |                                                                        |   |                                                         |
|   | 4<br>Reference Number                                                      |                                                     |                                                                        |   |                                                         |
|   | 95539                                                                      |                                                     |                                                                        |   |                                                         |
|   |                                                                            |                                                     |                                                                        |   |                                                         |
|   | Submit Cancel                                                              |                                                     |                                                                        |   |                                                         |
|   |                                                                            |                                                     |                                                                        |   |                                                         |
|   |                                                                            | Copyright © 2006, 2020, Oracle and/or its affiliate | is. All rights reserved.   Security Information   Terms and Conditions |   |                                                         |

#### **Field Description**

| Field Name        | Description                                                         |
|-------------------|---------------------------------------------------------------------|
| Verification Code | The OTP received on the user's registered mobile number & or email. |

9. Click **Submit.** OR

 $\label{eq:click} \mbox{Click } \mbox{Cancel to cancel the transaction.}$ 

10. The success message of credit card PIN generation appears.

 Click Home to go to the Dashboard screen. OR Click View Card Details to visit the card details page.

<u>Home</u>

# 9. Block/Unblock Card

Loss of credit card or any fraudulent transaction suspected on a credit card is a nightmare for a user. In such a critical situation, visiting a branch or calling up customer care to block the card is time consuming. The user should be able to block his credit card instantly in such situations. The Block Card feature of the application enables the user to raise a request to block a credit card immediately.

The user can raise a request to block a credit card temporarily or permanently at any time and can even specify the reason for which the request is being raised. The user can also request for a replacement card to be issued as part of the permanent block card request and can identify where the new card is to be delivered i.e. either to the user's residence or a branch.

The user can also raise request to unblock for the blocked the credit card.

This feature is available for both primary and Add-On cards.

#### How to reach here:

Dashboard > Toggle menu > Menu > Credit Cards > Block / Unblock Card OR Access through the kebab menu of transactions available under the **Credit Cards** module

## 9.1 Block Card

## Block Card

|                                                                              |                                                                                               | Maker $\checkmark$ ATM/Branch English $\checkmark$                                                                     |
|------------------------------------------------------------------------------|-----------------------------------------------------------------------------------------------|----------------------------------------------------------------------------------------------------|
| ≡ @futura bank search                                                        | Q,                                                                                            | ↓ Welcome, Sweta Thakur ↓<br>Last login 27 Aug 10:05 AM                                                                |
| Block/Unblock Card                                                           |                                                                                               | 8                                                                                                    |
| Card Number 624700*****0008 ~                                                |                                                                                               |                                                                                                    |
| Action<br>Block O Unblock                                                    |                                                                                               |                                                                                                    |
| Block Type                                                                   |                                                                                               | -                                                                                                    |
| Permanent Block                                                              | $\checkmark$                                                                                  | Note<br>If your card is lost or stolen or if the PIN is disclosed                                                      |
| Specify Reason                                                               |                                                                                               | to a third person, please notify us immediately.                                                                       |
| Lost                                                                         | $\checkmark$                                                                                  | You can cancel Primary/ Add on Credit Card.                                                                            |
| Would you like to order a replacement card ?                                 |                                                                                               | If you have any outstanding dues on your credit card,<br>we request you to clear the same before cancelling a<br>card. |
| Yes O No                                                                     |                                                                                               |                                                                                                    |
| Delivery Location                                                            |                                                                                               |                                                                                                    |
| My Address     O Branch Near Me                                              |                                                                                               |                                                                                                    |
| Postal                                                                       | $\checkmark$                                                                                  |                                                                                                    |
| 45<br>Avenue Charles de Gaulle<br>Neuilly-sur-Selne<br>France<br>FR<br>56701 |                                                                                               |                                                                                                    |
| Submit Cancel                                                                |                                                                                               |                                                                                                    |
| с                                                                            | opyright © 2006, 2020, Oracle and/or its affiliates. All rights reserved. SecurityInformation | n Terms and Conditions                                                                                                 |

**Field Description** 

| Field Name                              | Description                                                                             |
|-----------------------------------------|-----------------------------------------------------------------------------------------|
| Card Number                             | Select the credit card which needs to be blocked.                                       |
| Action                                  | Choose the option to either block or unblock the card.                                  |
|                                         | The options are:                                                                        |
|                                         | Block                                                                                   |
|                                         | Unblock                                                                                 |
| Block Type                              | Specify whether the card is to be temporarily blocked or is to be permanently blocked.  |
|                                         | The options are:                                                                        |
|                                         | Temporary Block                                                                         |
|                                         | Permanent Block                                                                         |
| The following fiel<br><b>Type</b> list. | ds are enabled if you select the <b>Temporary Block</b> option in the <b>Block</b>      |
| Specify Reason                          | The user is required to specify the reason for which the card is being blocked.         |
|                                         | The options are:                                                                        |
|                                         | Lost                                                                                    |
|                                         | Stolen                                                                                  |
| The following field list.               | ds are enabled if you select the <b>Permanent Block</b> option in the <b>Block Type</b> |
| Specify Reason                          | The user is required to specify the reason for which the card is being blocked.         |
|                                         | The options are:                                                                        |
|                                         | Damaged                                                                                 |
|                                         | • Lost                                                                                  |
|                                         | Stolen                                                                                  |
| Would you like to<br>order a replacen   |                                                                                         |
| card?                                   | The options are:                                                                        |
|                                         | Yes                                                                                     |
|                                         |                                                                                         |

• No

| Field Name                                        | Description                                                                                                    |
|---------------------------------------------------|----------------------------------------------------------------------------------------------------|
| Delivery Location                                 | The user can identify where the replacement card is to be delivered.                                                                      |
|                                                   | This field is enabled only if the user has selected the option <b>Yes</b> in the field <b>Would you like to order a replacement card?</b> |
|                                                   | The options are:                                                                                                    |
|                                                   | Branch Near Me                                                                                                    |
|                                                   | My Address                                                                                                    |
| Following fields will be o <b>Location</b> field. | enabled if the <b>My Address</b> option is selected in the <b>Delivery</b>                                                                |
| Select Address                                    | Address where the replacement card is to be delivered.                                                                                    |
|                                                   | The options are:                                                                                                    |
|                                                   | Postal                                                                                                    |
|                                                   | Based on the selected option, the user's address details corresponding to the selected address as maintained are displayed.               |
|                                                   |                                                                                                    |

Following fields will be enabled if the **Branch Near Me** option is selected in the **Delivery Location** field.

| City           | The user can filter branches based on the city in which they are located. |
|----------------|---------------------------------------------------------------------------|
| Branch Near Me | Branch name where the replacement card is to be delivered.                |
| Branch Address | The address of the branch selected is displayed.                          |

## To block the credit card and raise a request for a replacement card:

- 1. From the Card Number list, select the credit card which needs to be blocked.
- 2. If you choose option **Block** to block the credit card from the **Action** field,
  - a. From the **Block Type** list, select the desired option.
    - i. If the Temporary Block option is selected;
      - 1. From the **Specify Reason** list, select the appropriate reason for which the card needs to be blocked.
    - ii. If the Permanent Block option is selected;
      - 1. From the **Specify Reason** list, select the appropriate reason for which the card needs to be blocked.

- 2. This screen also provides the user with the facility to apply for a replacement card.
- 3. Select option **Yes**, if you wish to order a replacement card under the field **Would you like to order a replacement card?**
- 4. If you have selected option **Yes**, proceed to specify the details pertaining to where you would like the replacement card to be delivered.
  - a. If you select the My Address option as delivery location:
    - i. From the **Select Address** list, select the appropriate option. The complete address of the user as maintained corresponding to the selected address appears.
  - b. If you select the **Branch Near Me** option as delivery location:
    - i. From the **City** list, select the desired city.
    - ii. From the **Branch Near Me** list, select the desired branch. The complete address of the selected branch appears.
- 3. Click Submit.

OR

Click **Cancel** to cancel the transaction.

- The Review screen appears. Verify the details, and click Confirm. OR Click Back to go back to the previous screen. OR Click Cancel to cancel the transaction.
- 5. The success message appears, along with the service request number.
- 6. Click **Home** to go to the **Dashboard** screen. OR

Click View Card Details to visit the card details page.

# 9.2 Unblock Card

## **Unblock Card**

|                                                                  |                                                                                 | Maker $\checkmark$ ATM/Branch English $\checkmark$                                                                                                    |
|------------------------------------------------------------------|---------------------------------------------------------------------------------|----------------------------------------------------------------------------------------------------|
| E futura bank Search                                             | Q                                                                               | へ Welcome, Sweta Thakur ↓<br>Last login 27 Aug 10:05 AM                                                                                                    |
| Block/Unblock Card                                               |                                                                                 | 8                                                                                                    |
| Card Number<br>624700******0003 ~<br>Action<br>O Block O Unblock |                                                                                 | Note         If your card is lost or stolen or if the PIN is disclosed to a third person, please notify us immediately.         You can cancel Primary/ Add on Credit Card.         You can cancel Primary/ Add on Credit Card, we request you to clear the same before cancelling a card. |
|                                                                  | Copyright © 2006, 2020, Oracle and/or its affiliates. All rights reserved. Secu | urityInformation Terms and Conditions                                                                                                    |

## **Field Description**

| Field Name  | Description                                                                            |  |
|-------------|----------------------------------------------------------------------------------------|--|
| Card Number | Select the credit card which needs to be unblocked.                                    |  |
| Action      | The user is required to specify the whether he/she wants to block or unblock the card. |  |
|             | The options are:                                                                       |  |
|             | • Block                                                                                |  |
|             | Unblock                                                                                |  |

#### To unblock the credit card:

- 1. From the Card Number list, select the credit card which needs to be unblocked.
- 2. Choose option Unblock to unblock the credit card from the Action field,
- 3. Click **Submit**.
  - OR Click **Cancel** to cancel the transaction.
- The Review screen appears. Verify the details, and click Confirm. OR Click Back to go back to the previous screen. OR

Click Cancel to cancel the transaction.

- 5. The success message appears, along with the service request number.
- Click Home to go to the Dashboard screen.
   OR

Click View Card Details to visit the card details page.

<u>Home</u>

# 10. Cancel Card

User might want to cancel a credit card for any number of reasons. The application supports the credit card cancellation feature. By means of the Cancel Credit Card feature, the user can cancel a credit card and can specify the reason for cancellation and also provide additional feedback as to why the card is being cancelled.

The application supports cancellation of both primary as well as Add-On cards.

#### How to reach here:

Dashboard > Toggle menu > Menu > Credit Cards > Cancel Card OR

Access through the kebab menu of transactions available under the **Credit Cards** module

## **Cancel Card**

|                                     |                                                                                                    | Maker $\checkmark$ ATM/Branch English $\checkmark$                                                                                                    |
|-------------------------------------|----------------------------------------------------------------------------------------------------|----------------------------------------------------------------------------------------------------|
| = futura bank Search                | Q                                                                                                    | ↓ Welcome, Sweta Thakur ↓<br>Last login 27 Aug 10:05 AM                                                                                                    |
| Cancel Card                         |                                                                                                    | 8                                                                                                    |
| Card Number<br>624700*****0003 👻    |                                                                                                    |                                                                                                    |
| Specify Reason Permanent Relocation |                                                                                                    |                                                                                                    |
| Comments<br>Relocating              |                                                                                                    | Note                                                                                                    |
| 70 Characters Left                  |                                                                                                    | to a third person, please notify us immediately.<br>You can cancel Primary/ Add on Credit Card.<br>If you have any outstanding dues on your credit card,<br>we request you to clear the same before cancelling a<br>card. |
| Submit Cancel                       |                                                                                                    |                                                                                                    |
|                                     | Copyright © 2006, 2020, Oracle and/or its affiliates. All rights reserved. SecurityInformation Terms | and Conditions                                                                                                    |

#### **Field Description**

| Field Name  | Description                                        |
|-------------|----------------------------------------------------|
| Card Number | Select the credit card that needs to be cancelled. |

| Field Name     | Description                                                                                               |  |
|----------------|----------------------------------------------------------------------------------------------------|--|
| Specify Reason | The user is required to specify the reason for which the card is being cancelled.                         |  |
|                | The options can be:                                                                                       |  |
|                | Permanent Relocation                                                                                      |  |
|                | Unhappy with services                                                                                     |  |
|                | Too many charges                                                                                          |  |
|                | • Other                                                                                                   |  |
| Comments       | The user has to provide additional feedback regarding the reason for which the card is being cancelled. \ |  |

#### To cancel the credit card:

- 1. From the Card Number list, select the credit card which needs to be cancelled.
- 2. From the **Specify Reason** list, select the appropriate reason to identify why the card is being cancelled.
- Click Submit. OR Click Cancel to cancel the transaction.
- The Review screen appears. Verify the details, and click Confirm. OR Click Back to go back to the previous screen. OR Click Cancel to cancel the transaction.
- The success message appears, along with the service request number. Click Home to go to the Dashboard screen. OR
   Click View Cord Datails to visit the cord datails page.

Click View Card Details to visit the card details page.

**Home** 

# 11. Apply for Add-On Card

Add-On cards, also known as supplementary cards, are cards issued to additional cardholders such as a spouse or a child, at the request of the primary card holder. The Add-On card holder might have the same limit as that of the primary card holder and cannot be held legally responsible for credit card payments. All expenses incurred on an Add-On card are billed to the primary card holder.

The application enables the primary card holder to apply for Add-On cards online. The user can apply for an Add-On card by selecting the option provided. The user can customize the Add-On card by specifying the name to be embossed on the card and also by defining the credit and cash limits of the card.

#### Note:

1) In case user is having an Add-on, and it is active card, he will be able to see the card details, Request pin for his card only, and block his card only.

2) In case user is having an Add-on Card, and it is inactive, he will be able to see the card details and able to block his card.

3) In case user is having an Add-on Card which is hotlisted, then he will be able to see just his card details.

4) In case user has Add-on Card is cancelled, then he will be able to see just the card details.

#### How to reach here:

Dashboard > Toggle menu > Menu > Credit Cards > Add-On Card OR

Access through the kebab menu of transactions available under the Credit Cards module

#### Add-On Card Request

|               |                                                                                                    | Viewer 🗸 ATM/Branch English 🗸                        |
|---------------|----------------------------------------------------------------------------------------------------|------------------------------------------------------|
|               | Q.                                                                                                   | ل Welcome, Sweta Thakur ل Last login 26 Aug 06:38 PM |
| Add-On Card   |                                                                                                    | 8                                                    |
| Add-On Card   |                                                                                                    | Last login 26 Aug 06:38 PM                           |
| Submit Cancel |                                                                                                    |                                                      |
|               |                                                                                                    |                                                      |
|               | Copyright © 2006, 2020, Oracle and/or its affiliates. All rights reserved. [SecurityInformation]Terr | ms and Conditions                                    |

## **Field Description**

**Field Name** 

Description

|                                                   | •                                                                                                    |
|---------------------------------------------------|----------------------------------------------------------------------------------------------------|
| Card Number                                       | Select the credit card for which an add-on credit card is to be requested.                                                                                                    |
| Relationship                                      | Select the relationship that you have with the person for whom the add-on card is being requested.                                                                                                    |
|                                                   | The options are:                                                                                                    |
|                                                   | Father                                                                                                    |
|                                                   | Mother                                                                                                    |
|                                                   | • Son                                                                                                    |
|                                                   | Daughter                                                                                                    |
|                                                   | Spouse                                                                                                    |
|                                                   | Brother                                                                                                    |
|                                                   | • Sister                                                                                                    |
| Name on Card                                      | Specify the name to be embossed on the Add-On card.                                                                                                    |
| Required Credit limit                             | Specify the credit limit to be assigned to the Add-On card. The primary card's credit limit is displayed below this field so as to identify that the Add-On card's credit limit cannot exceed that of the primary card. |
| Required Cash limit                               | Specify the cash limit to be assigned to the Add-On card. The primary card's cash limit is displayed below this field so as to identify that the Add-On card's cash limit cannot exceed that of the primary card.       |
| Delivery Location                                 | Specify where the add-on card is to be delivered.                                                                                                    |
| -                                                 | The options are:                                                                                                    |
|                                                   | Branch Near Me                                                                                                    |
|                                                   | My Address                                                                                                    |
| Following fields will be e <b>Location</b> field. | nabled if the <b>My Address</b> option is selected in the <b>Delivery</b>                                                                                                    |
| Select Address                                    | Address where the new Add-On card is to be delivered.                                                                                                    |
|                                                   | The options is:                                                                                                    |
|                                                   | Postal                                                                                                    |
|                                                   | Based on the selected option, the user's address details corresponding to the selected address as maintained are displayed.                                                                                             |

## Field Name Description

Following fields will be enabled if the **Branch Near Me** option is selected in the **Delivery Location** field.

| City           | The user can filter branches based on the city in which they are located. |
|----------------|---------------------------------------------------------------------------|
| Branch Near Me | Branch name where the Add-On card is to be delivered.                     |
| Branch Address | The address of the branch selected is displayed on the screen.            |

#### To apply for an Add-On card:

- 1. From the **Card Number** list, select the credit card for which an add-on card is to be requested.
- 2. From the **Relationship** list, select the add-on card holder's relationship with that of the primary card holder.
- 3. In the **Name on Card** field, enter the name of the Add-On card holder.
- 4. In the Required Credit limit field, enter the desired credit limit for the Add-On card.
- 5. In the Required Cash limit field, enter the desired cash limit for the Add-On card.

Note: It is mandatory to define either the credit or cash limit of the Add-On card.

- 6. In the **Delivery Location** field, select the delivery address of choice.
  - a. If you select the **My Address** option;
    - From the Select Address list, select the appropriate option.
       Based on the option selected, the complete address of the user as maintained by the bank is displayed.
  - b. If you select the **Branch Near Me** option;
    - i. From the **City** list, select the desired city.
    - ii. From the **Branch Near Me** list, select the desired branch. The complete address of the selected branch appears.
- 7. Click Submit.

OR

Click **Cancel** to cancel the transaction.

8. The **Review** screen appears. Verify the details, and click **Confirm**. OR

Click **Back** to go back to the previous screen. OR

Click **Cancel** to cancel the transaction.

- 9. The success message appears, along with the service request number.
- Click Home to go to the Dashboard.
   OR
   Click View Card Details to visit the card details page.

# 12. Auto Pay

Missing a credit card payment or not having the time to make the payment is a common occurrence. Penalties and extra charges are bound to be applied if a user fails to make a credit card payment on time.

In order to help users avoid such situations, the application supports the auto pay functionality. This feature enables a user to set automatic payment instructions for a specific credit card.

While setting up the auto pay instruction, the user identifies whether the minimum amount due has to be paid or whether the total amount due has to be paid or specific amount has to be paid. The user is also required to identify the linked current or savings account from which the funds are to be debited in order to make the payment.

The Auto pay instruction is executed as per the credit card bill cycle for the selected card. The user can de-register from auto pay at any time.

## How to reach here:

Dashboard > Toggle menu > Menu > Credit Cards > Auto Pay OR Access through the kebab menu of transactions available under the **Credit Cards** module

To update and de register the Auto Pay instruction for the Credit Card:

# Auto Pay Register

|                        |                                                    | Maker V ATM/Branch English V                                                                                                    |
|------------------------|----------------------------------------------------|----------------------------------------------------------------------------------------------------|
| E Ipfutura bank Search | Q                                                  | Q Welcome, Sweta Thakur V<br>Last login 27 Aug 10:05 AM                                                                                                    |
| Auto Pay               |                                                    | :                                                                                                    |
| Card Number            |                                                    | Note         With Auto Pay option you can set up a standing instruction to pay either minimum amount due or total amount due.         The debit on the bank account provided will happen on the payment due date.         In case the payment due date happens to be a Sunday or a holiday, the debit will be happen one day prior. |
| Copyright © 200        | 06, 2020, Oracle and/or its affiliates. All rights | reserved. Security Information Terms and Conditions                                                                                                    |

| Field Name  | Description                                                                       |
|-------------|-----------------------------------------------------------------------------------|
| Select Card | Select the credit card for which auto pay instructions are to be set or modified. |

# Field Name Description

| You currently are not | This text is displayed on the screen if no auto pay instruction has  |
|-----------------------|----------------------------------------------------------------------|
| registered for        | been set for the credit card. The user can proceed to set an auto    |
| Autopay. Would you    | pay instruction by selecting the Yes option or can reject setting up |
| like to register?     | the instruction by selecting the <b>No</b> option.                   |

- 1. From the **Select Card** list, select the credit card for which auto pay instructions need to be set/modified.
- 2. If the selected credit card has not been registered for the auto pay facility, a message is displayed on the screen informing the user of the same. The user is provided with the option to register the credit card for automatic payments.
- Click Yes to set the Auto Pay instruction. OR Click No to cancel the transaction.

# Auto Pay

|                                                                                                    |                                                   | Maker $\checkmark$ ATM/Branch English $\checkmark$                                                                                                    |
|----------------------------------------------------------------------------------------------------|---------------------------------------------------|----------------------------------------------------------------------------------------------------|
| = 🏟 futura bank Search                                                                                                    | Q,                                                | ↓ Welcome, Sweta Thakur ↓<br>Lust login 27 Aug 10.05 AM                                                                                                    |
| Auto Pay                                                                                                    |                                                   | 8                                                                                                    |
| Card Number<br>624700*****0001 *<br>Amount to Pay<br>Total Due O Minimum Due O Specify<br>Source Account<br>xxxxxxxxxxxxxxxxxxxxxx<br>Balance : GBP455,936.54<br>Submit Cancel |                                                   | Note         With Auto Pay option you can set up a standing instruction to pay either minimum amount due or total amount due.         The debit on the bank account provided will happen on the payment due date.         In case the payment due date happens to be a Sunday or a holiday, the debit will be happen one day prior. |
| Copyright © 20                                                                                                    | 06, 2020, Oracle and/or its affiliates. All right | ts reserved. SecurityInformation Terms and Conditions                                                                                                    |

| Field Name  | Description                                                                     |
|-------------|---------------------------------------------------------------------------------|
| Card Number | Select the credit card for which auto pay instruction is to be set or modified. |

| Field                        | Name                             | Description                                                                                                    |             |  |  |  |  |
|------------------------------|----------------------------------|----------------------------------------------------------------------------------------------------|-------------|--|--|--|--|
| Select Amount for<br>Autopay |                                  | The user can identify whether the total amount due or the minimum amount due is to be paid every billing cycle.                                                                                                    | 1           |  |  |  |  |
|                              |                                  | The options are:                                                                                                    |             |  |  |  |  |
|                              |                                  | Total Due                                                                                                    |             |  |  |  |  |
|                              |                                  | Minimum Due                                                                                                    |             |  |  |  |  |
|                              |                                  | Specify                                                                                                    |             |  |  |  |  |
|                              |                                  | <b>Note:</b> In case of Auto payment of credit card using <b>Specify</b> option i.e. specific amount, the user will have the facility to set up some specific amount which he/she wants to pay ir each cycle irrespective of the minimum due amount or overall due amount. | ว<br>า      |  |  |  |  |
| Αmoι                         | int                              | The amount to be auto paid against the credit card bill per billing cycle. This field will be displayed only if the option <b>Specify</b> has been selected in the previous field.                                                                                         |             |  |  |  |  |
| Sourc                        | ce Account                       | Select the current or savings account number from which the amount is to be debited for credit card bill payment.                                                                                                    | 3           |  |  |  |  |
| 4.                           | Specify whether to be paid per b | ne total amount due or the minimum amount due or a specific amo<br>ng cycle.                                                                                                    | –<br>unt is |  |  |  |  |
| 5.                           |                                  | t Number list, select the current or savings account number that is<br>dit card bill payment per cycle.                                                                                                    | to          |  |  |  |  |
| 6.                           | OR                               | odate the Auto Pay Instruction.                                                                                                    |             |  |  |  |  |
|                              | Click Cancel to                  | ancel the Auto Pay Instruction.                                                                                                    |             |  |  |  |  |
| card. I                      | f the user opts to               | tion is available only if auto pay has already been set up for the deregister the credit card for auto payment, the review screen w confirm screen once the user confirms deregistration.                                                                                  |             |  |  |  |  |
| 7.                           | The <b>Review</b> scr<br>OR      | en appears. Verify the details, and click <b>Confirm</b> .                                                                                                    |             |  |  |  |  |
|                              | -                                | igate back to the previous screen.                                                                                                    |             |  |  |  |  |
|                              |                                  | ancel the transaction.                                                                                                    |             |  |  |  |  |
| 8.                           | The success me                   | sage appears, along with the service request number.                                                                                                    |             |  |  |  |  |
| 9.                           | OR                               | to the <b>Dashboard</b> screen.                                                                                                    |             |  |  |  |  |
|                              |                                  |                                                                                                    |             |  |  |  |  |

Click View Card Details to visit the card details page.

# 13. Transactions

The **Transactions** feature enables users to view details of all purchases, payments and any other debits and credits made on their credit card accounts. Users can select any card to view transactions initiated using that card. All transactions initiated on the card are displayed in chronological order of spending, with the latest transactions displayed first. Only primary cards are available for selection. On selecting a primary card, if any Add-On cards are linked to it, the transactions initiated on the Add-On card are also listed.

In addition to being able to select a specific card of which to view the statement details, users can also filter transactions based on billed or unbilled transactions. On selecting the option 'billed' the user can select the billing month to view the statement of that month.

Customers can also undertake the following from this screen:

- Download Pre-Generated Statements The customer can select the Pre-Generated Statement option from the kebab menu on this page, in order to be provided with the facility to define the period for which he/she would like to download pre-generated statements.
- Subscribe for E-Statements By selecting the E-Statement option from the kebab menu, the
  user will be able to either subscribe or unsubscribe (if subscription is active) for e-statements
  for the specific account. If the user opts to subscribe for e-statements, he/she will receive
  monthly e-statements on his/her registered email address.

# How to reach here:

# Dashboard > Toggle menu > Menu > Credit Cards > Transactions OR

Access through the kebab menu of transactions available under the Credit Cards module

# To view transactions:

- 1. From the **Credit Card Number** list, select the credit card to view transactions initiated through that card.
- 2. From the **View Option** list, select the type of transactions to be viewed. If **Billed Transactions** is selected;
  - a. From the **Month and Year** list, specify the year and month for which to view billed transactions.

Based on the period, the credit card statement appears.

 Click Apply to view transactions based on the defined criteria. OR
 Click Beast to clean the datails entrand

Click **Reset** to clear the details entered.

# **Transactions – View Transactions**

|                 |                                 |                                                                | Maker 🗸 ATM/Branch                      | i English 🗸 |
|-----------------|---------------------------------|----------------------------------------------------------------|-----------------------------------------|-------------|
| ≡ @futura bank  | Search                          | Q                                                              | ل Welcome, Swe<br>Last login 27 Aug 10: |             |
| Transactions    |                                 |                                                                |                                         | 8           |
| 624700*****0001 | Unbilled Transactions           |                                                                |                                         | $\nabla$    |
|                 |                                 |                                                                |                                         | Download    |
| Date 🗸          | Description 🗸                   |                                                                | Amount 🗸                                |             |
| 27 Jun 2015     | GOLD-PRIMARY-624700******0001-u | unbilledDesc                                                   | GBP29,100.00                            |             |
|                 |                                 |                                                                |                                         |             |
|                 |                                 |                                                                |                                         |             |
|                 |                                 |                                                                |                                         |             |
|                 | Copyright © 2006, 2020, Oracle  | e and/or its affiliates. All rights reserved. SecurityInformat | ion Terms and Conditions                |             |

# **Field Description**

| Field Name       | Description                                                                                                    |
|------------------|----------------------------------------------------------------------------------------------------|
| Account Number   | Select the credit card to view transactions initiated using that card.                                              |
| View Options     | Filters to view the transaction type.                                                                               |
|                  | The options are:                                                                                                    |
|                  | Billed Transactions                                                                                                 |
|                  | Unbilled Transactions                                                                                               |
| Month            | The user is required to select a month so as to be able to view the billed transactions of that month.              |
|                  | This field appears if you select the <b>Billed Transactions</b> option from the <b>Transaction Type</b> list.       |
| Date             | The date on which the transaction took place.                                                                       |
| Description      | Displays the name of the credit card associated with the transaction along with the description of the transaction. |
| Transaction Type | The type of transaction performed, i.e. if it was a debit or credit transaction.                                    |
| Amount           | The transaction amount                                                                                              |
|                  |                                                                                                    |

4. Click on the V icon to enter filter new criteria. Based on the defined criteria you can view transactions.
OR
Click **Download** and select the format in which the statement is to be downloaded.
The statement gets downloaded.

The following actions can also be performed in the screen:

- Subscribe for E-Statements.
- Download Pre-Generated Statements

# 13.1 E-Statements

### To subscribe / unsubscribe for e-statements:

1. Click on the **Transactions** screen, and click **E-Statement** to subscribe / unsubscribe for e-statements.

# E-statement

|                                 |                               | ATM/Branch                                                                                                    | English |           | UBS OBPM 14.4 HEL Branch 🗸 🗸                        |
|---------------------------------|-------------------------------|----------------------------------------------------------------------------------------------------|---------|-----------|-----------------------------------------------------|
| $\equiv$ ( <b>p</b> futura bank | Search                        | ٩                                                                                                    |         | <b>43</b> | Welcome, keron Bohr V<br>Last login 08 Jul 06:18 PM |
| Transactions                    | Unbilled Transact<br>Descript | E-Statement Unsubscribe to E-Statement You will stop receive your monthly text for your credit card number 624700*****0001 and on the email idam!***av@company.com You are subscribed You are subscribed |         | Amount    |                                                     |
| 27 Jun 2015                     | GOLD-P                        | Unsubscribe                                                                                                    |         | GBP29,    | 00.00                                               |

- 2. The E-Statement pop-up screen appears with a message stating, 'You will receive monthly statements for your credit card <Credit Card Number in masked format> by email at <User's email address in masked format>'.
  - a. Click **Subscribe** to opt to receive monthly statements on your registered email address.

The success message of request submission appears. Click  $\ensuremath{\text{OK}}$  to complete the transaction.

- If the user has already subscribed for e-statements, the pop up message contains a message stating that the user is subscribed to receive e-statements. The option to unsubscribe for e-statements is provided.
  - a. Click **Unsubscribe** to opt out of receiving monthly statements on your registered email address.
- The success message of request submission appears. Click OK. OR
   Click Heme to go to the Dashbaard across

Click **Home** to go to the Dashboard screen. OR

Click View Card Details to visit the card details page.

# 13.2 Pre-generated Statements

# To download pre-generated statements

1. Click on the **Transactions** screen, and click Pre-generated Statement to download a pre-generated statement. The pre-generated statement screen appears.

## **Download Pre-generated Statement**

|                                 |                      |                             |           |                             |            |                            | ATM/Branch        | English | $\sim$    | UBS OBPM 14.4 HEL Branch V                          |
|---------------------------------|----------------------|-----------------------------|-----------|-----------------------------|------------|----------------------------|-------------------|---------|-----------|-----------------------------------------------------|
| $\equiv$ ( <b>p</b> futura bank | Search               |                             | Q         | -                           |            |                            |                   |         | <b>43</b> | Welcome, keron Bohr 🗸<br>Last login 08 Jul 06:18 PM |
| Transactions                    |                      | Pre-Generated Sta           | temen     | +                           |            |                            | ×                 |         |           | •<br>•                                              |
| 624700*****0001                 | Unbilled Transaction | Select a period to do       |           |                             |            |                            |                   |         |           | $\nabla$                                            |
| Date 🗸                          | Descriptio           | 2020                        | $\sim$    | All months                  | $\sim$     | Search                     |                   |         | Amount    | Download                                            |
| 27 Jun 2015                     | GOLD-PRI             | From V                      |           | To 🗸                        |            | Download 🗸                 |                   |         | GBP29,    | 100.00                                              |
|                                 |                      | 23 Mar 2017                 | _         | 22 Apr 2017                 | _          | PDF                        |                   |         |           |                                                     |
|                                 |                      |                             |           |                             |            |                            |                   |         |           |                                                     |
|                                 |                      | Copyright © 2006, 2020, Ora | acle and/ | or its affiliates. All righ | ts reserve | d. SecurityInformation Ter | ms and Conditions |         |           |                                                     |

## **Field Description**

| Field Name                                               | Description                                                                             |  |  |  |  |  |  |
|----------------------------------------------------------|-----------------------------------------------------------------------------------------|--|--|--|--|--|--|
| Select a period to download your pre-generated statement |                                                                                         |  |  |  |  |  |  |
| Period                                                   |                                                                                         |  |  |  |  |  |  |
| Year                                                     | The year for which the pre-generated statement is to be viewed / downloaded / printed   |  |  |  |  |  |  |
| Month                                                    | The month for which the pre-generated statement is to be viewed / downloaded / printed. |  |  |  |  |  |  |
| 2. The Pre-G                                             | enerated Statements pop up screen appears.                                              |  |  |  |  |  |  |
| a. From the                                              | ne <b>Period</b> lists, select the desired year and month to be displayed all the       |  |  |  |  |  |  |

- a. From the **Period** lists, select the desired year and month to be displayed statements generated within that period.
- b. Click Search to be displayed all statements generated within the specified period.
- c. Click on the link (.pdf) available against any statement record to download that particular statement.

#### Home

# 14. Inactive Cards Details

All cards that have been cancelled, blocked or deactivated are displayed on the **Inactive Cards** page. Users should be able to track all cards that are inactive so as to identify if any action needs to be taken regarding the status of these cards. Through the Inactive Cards feature of the application, users can view details of all their credit cards that have been cancelled, blocked or deactivated. User can avail credit card related transactions on the kebab menu.

The following actions can be taken on cards that are inactive:

- Blocked Cards The user can pay the outstanding amount due.
- **Deactivated Cards** The user can raise a request to activate the card and also pay any outstanding amount due on the card.
- Cancelled Cards No action can be taken on these cards.

Once a card has been activated, it will no longer be displayed under inactive cards and will be available on the credit cards dashboard under the section listing down all the active credit cards.

The details of cancelled cards will not be displayed. Instead, the user can only view the summary of any cards that have been cancelled.

### How to reach here:

Dashboard > Toggle menu > Menu > Credit Cards > Credit Card Details > Credit Card Number > Inactive Credit Card

### To view inactive credit card details:

- 1. Select the option **Inactive/Closed** from the provided filter option on the credit cards widget. All the inactive credit cards held by the user appear.
- 2. Click on a specific credit card record in order to view details of that card. Details of the selected credit card appear on the Credit Card Details screen.

# **Inactive Card Details**

|                      |                                           |                                                      | Maker $\checkmark$ ATM/Branch English $\checkmark$       |
|----------------------|-------------------------------------------|------------------------------------------------------|----------------------------------------------------------|
| = futura bank Search |                                           |                                                      | ل Welcome, Sweta Thakur للمنافي للمنافية 20 Aug 10:05 AM |
| Credit Card Details  |                                           |                                                      | 8                                                        |
|                      |                                           |                                                      |                                                          |
| 624700*****0007 -    | Inactive Card Type                        | Card Holder Name                                     | Nickname                                                 |
|                      | Addon                                     | Sam Desouza                                          | Not Assigned                                             |
| Billing Details      |                                           |                                                      |                                                          |
| Total Amount Due     |                                           | Due Date                                             |                                                          |
| GBP0.00              |                                           | 05 Jun 2017                                          |                                                          |
| Billing Cycle        |                                           |                                                      |                                                          |
| Card & Limit Details |                                           |                                                      |                                                          |
| Card Expiry          |                                           | International Transactions                           |                                                          |
| 8/17                 |                                           | Enabled                                              |                                                          |
| Total Credit Limit   |                                           | Available Credit Limit                               |                                                          |
| GBP10,000.00         |                                           | GBP6,100.00                                          |                                                          |
| Total Cash Limit     |                                           | Available Cash Limit                                 |                                                          |
| GBP10,000.00         |                                           | GBP500.00                                            |                                                          |
| Reward Points        |                                           |                                                      |                                                          |
| 5000                 |                                           |                                                      |                                                          |
|                      |                                           |                                                      |                                                          |
|                      |                                           |                                                      |                                                          |
|                      |                                           |                                                      |                                                          |
|                      | Copyright © 2006, 2020, Oracle and/or its | affiliates. All rights reserved. SecurityInformation | n Terms and Conditions                                   |

| Field Name                                                                                                    | Description                                                                                                 |  |  |
|----------------------------------------------------------------------------------------------------|----------------------------------------------------------------------------------------------------|--|--|
| Credit Card Number                                                                                               | Select a credit card to view details of the same.                                                           |  |  |
| Card Status                                                                                                    | Displays the current status of the card, i.e. whether the card is active, inactive, hotlisted or cancelled. |  |  |
|                                                                                                    | If the card is inactive, the user can select the option provided to activate the card.                      |  |  |
| Card Type                                                                                                    | Displays the card type as primary card or Add-on card.                                                      |  |  |
| Card Holder Name                                                                                                 | The card holders name as embossed on the card.                                                              |  |  |
| Nickname                                                                                                    | The nickname of the card, if defined, is displayed.                                                         |  |  |
| Billing Details<br>This section is displayed only if the details being viewed are that of a Primary Credit Card. |                                                                                                    |  |  |
| Total Amount Due                                                                                                 | The total amount due on the credit card.                                                                    |  |  |
| Due Date                                                                                                    | The date before which either minimum due or full payment is to be done.                                     |  |  |

| Existing billing cycle as maintained for the selected card. Date for which billing statement is generated. |  |  |  |  |
|----------------------------------------------------------------------------------------------------|--|--|--|--|
|                                                                                                    |  |  |  |  |
|                                                                                                    |  |  |  |  |
| The flag that indicates if international transactions are allowed on the card or not.                      |  |  |  |  |
| The options are as:                                                                                        |  |  |  |  |
| card                                                                                                    |  |  |  |  |
| redit                                                                                                    |  |  |  |  |
|                                                                                                    |  |  |  |  |
|                                                                                                    |  |  |  |  |
|                                                                                                    |  |  |  |  |
|                                                                                                    |  |  |  |  |
|                                                                                                    |  |  |  |  |
| ount                                                                                                    |  |  |  |  |
| re                                                                                                    |  |  |  |  |
|                                                                                                    |  |  |  |  |
|                                                                                                    |  |  |  |  |
|                                                                                                    |  |  |  |  |
|                                                                                                    |  |  |  |  |
|                                                                                                    |  |  |  |  |
|                                                                                                    |  |  |  |  |
|                                                                                                    |  |  |  |  |

3) Cancelled Cards

Primary Card: Card Details, Transactions Add On card: Card Details

<u>Home</u>

# 15. Activate Card

User might need to activate a credit card in the following cases:

- A new card is issued to the user, which needs to be activated
- The card which was in Deactivate state is now ready for use.

While initiating a request to activate a card, the user is required to specify the reason for which the card is being activated.

Once a card has been activated, it will no longer be displayed under inactive cards and will be available on the credit cards dashboard under the section listing down all the active credit cards.

### How to reach here:

Dashboard > Toggle menu > Menu > Credit Cards > Credit Card Details > Credit Card Number > Inactive Credit Card

## To activate a deactivated card:

- 1. Select the inactive card which is to be activated. The **Inactive Card Details** screen appears.
- 2. From the kebab menu select **Activate Card** option to activate the card. The **Activate Card** popup screen appears.

## Activate Card

|                           |           |                                                      |        | ATM/Branch | English ∨ | UBS OBPM 14.4 HEL Branch 🗸                          |
|---------------------------|-----------|------------------------------------------------------|--------|------------|-----------|-----------------------------------------------------|
| = for futura bank Search  |           | Q                                                    |        |            | Ą         | Welcome, keron Bohr      Last login 20 Jul 04:09 PM |
| Credit Card Details       |           |                                                      |        |            |           | 8                                                   |
|                           |           | Activate Card                                        | ×      |            |           |                                                     |
| 624700*****000 • Inactive | Card Type | Please select a reason for card activation<br>Reason |        |            | Nickname  |                                                     |
|                           | Primary   | New                                                  | $\sim$ |            | khushbu   |                                                     |
|                           |           | Comments                                             |        |            |           |                                                     |
| Billing Details           |           | Lost                                                 |        |            |           |                                                     |
| Total Amount Due          |           | 76 Characters Left                                   |        |            |           |                                                     |
| GBP600.00                 |           | Activate Cancel                                      |        |            |           |                                                     |
| Billing Cycle             |           |                                                      |        |            |           |                                                     |
| Day 21 of every month     |           |                                                      |        |            |           |                                                     |

| Field Name | Description                                                                       |
|------------|-----------------------------------------------------------------------------------|
| Reason     | The user is required to specify the reason for which the card is being activated. |
|            | The options are:                                                                  |
|            | Deactive                                                                          |
|            | • New                                                                             |

| Field Name | Description                                                                                                    |
|------------|----------------------------------------------------------------------------------------------------|
| Comment    | The user can define any additional specifications as to the reason for which the card is being activated. This field is optional. |

- 3. From the **Reason** list, select appropriate reason for card activation.
- 4. In the **Comment** field, enter the comment for the card activation.
- Click Activate to activate the card. OR Click Cancel to cancel the transaction.
- 6. The success message appears, along with the service request number.
- 7. Click **Home** to go to the **Dashboard** screen. OR

Click View Card Details to visit the card details page.

<u>Home</u>

# 16. Card Nickname

Users can assign their own description or name to all of their credit cards. User's nickname is the unique ID. Nicknames will be displayed on various transactions instead of the standard account description. This option also allows user to modify or delete the nickname whenever required.

The customer can avail this option by selecting the **Add/Edit Nickname** option from the kebab menu.

## How to reach here:

Dashboard > Toggle Menu > Menu > Credit Cards > Credit Card Details > kebab menu > Add/Edit Nickname

## To add nickname to credit card:

1. Click on the icon on the screen, and click **Add/Edit Nickname** option to add nickname to an account. The **Add/Edit Nickname** popup appears.

# Add/Edit Nickname- Example

|                               |                      |                   |   | ATM/Branch | English      |          | UBS OBPM 14.4 HEL Branch 🗸 🗸                        |
|-------------------------------|----------------------|-------------------|---|------------|--------------|----------|-----------------------------------------------------|
| E Ipfutura bank Search        |                      | Q                 |   |            |              | <b>4</b> | Welcome, keron Bohr 🗸<br>Last login 16 Jul 10:19 AM |
| Credit Card Details           |                      |                   |   |            |              |          | :<br>                                               |
| 624700*****000 • Active       | Card Type<br>Primary | Add/Edit Nickname | × |            | Nicknam<br>- | ie       |                                                     |
| Billing Details               |                      |                   |   |            |              |          |                                                     |
| Total Amount Due<br>GBP600.00 |                      | Save Delete       |   |            |              |          |                                                     |
| Billing Cycle                 |                      |                   |   |            |              |          |                                                     |
| GBP600.00                     |                      | _                 |   |            |              |          |                                                     |

# **Field Description**

| Field Name | Description                                                                                                    |
|------------|----------------------------------------------------------------------------------------------------|
| Nickname   | Specify a nickname to be assigned to the credit card.<br>If a nickname has already been assigned to the account, it will be<br>displayed in editable mode. |

- 2. In the **Nickname** field, enter the nickname you want to use.
- Click Save to save your changes. Nicknames will be displayed on various transactions instead of the standard account description. OR Click Cancel to cancel the transaction

Click **Cancel** to cancel the transaction.

# <u>FAQ</u>

#### 1. What is the advantage of adding a nickname to an account?

You can personalize your account by giving it a nickname. This way you will be able to easily identify it when viewing cards summary.

#### 2. How can I check my credit card account balance?

The credit card details page displays a summary of your current account status, including outstanding balance, available credit limit and information as to when your next payment is due.

# 3. The bill / Statement indicate 'Minimum Amount Due' and 'Total Amount Due'. What is the amount required to be paid by me?

The amount indicated as 'Total Amount Due' is required to be paid by the 'payment due' date. In case this is not done, interest will be charged on the outstanding balance and on any new transaction undertaken from the date of the transaction till such time that the past dues are paid in full.

In case the 'Minimum Amount Due' is paid, no late payment fee will be charged. However, interest will be charged on the balance outstanding amount due after the due date for payment. Interest will also be levied on all cash advances from the date of the transaction until the date of payment.

### 4. What is a Credit Limit?

The 'Credit limit' is the maximum amount that a user can spend/borrow on a single credit card. This limit is defined by the bank/financial institution based on the user's credit rating and history.

# 5. What is a Cash Limit?

The cash limit of a credit card is the maximum amount of money that can be withdrawn using the credit card.

#### 6. Can I update the limits applicable on an Add-On credit card?

Yes, you can update both the cash and credit limits of an Add-On card. However, the limits of an Add-On card cannot exceed the respective limits of the primary card to which it is linked.

# 7. What is the impact on the billing cycle of an Add-On card when the billing cycle of the primary card, to which it is linked, is changed?

When the billing cycle of a primary card is changed, the same billing cycle will be applicable on all linked Add-On cards as well.

# 8. Is the bank required to manually accept a request for change in billing cycle or does it get automatically approved?

Depending on the bank's configuration, manual acceptance by the bank might be required or it could be a straight through process where in the billing cycle gets changed automatically when a request to change is initiated by the user.

# 9. If I suspect someone has stolen my credit card or used it to make a fraudulent purchase, what should I do?

You should block the card immediately from your online banking portal. If you do not have access to the online application you should call up at the bank's call centre and inform the bank to block the card immediately.

# 10. What happens to Add-On cards linked to a primary card if the primary card is blocked?

The status of the Add-On cards, linked to a primary card that is blocked, remains active. The card holders can continue to transact using the Add-On cards.

## 11. Will the bank cancel a credit card if the card holder requests bank to do so?

Yes. The bank cancels the credit card on request, provided that the outstanding amount, if any, is settled/ paid.

### 12. Where can I view details of all cancelled, blocked and deactivated credit cards?

You can view the details of all cards that have been cancelled, blocked or deactivate in the Inactive Cards page by selecting the View All option available in the Inactive Cards widget on the Credit Cards dashboard.

# 13. What is Auto Pay' and what is the difference between auto pay and scheduled payments?

Auto Pay or automatic payment is a request initiated by a user instructing the bank to make regular credit card bill payments via automatic direct debit from a specified savings or checking account. The difference between auto pay and scheduled payments is that once a user sets up an auto pay instruction with the bank, he need not manually make payments towards credit card bill payment. The bank will automatically debit the selected account for the credit card bill amount (depending on instruction which could be to pay the minimum due or the total amount due) subject to availability of funds in the account. If an auto pay instruction is not made, the user will be required to make scheduled manual payments towards credit card bill payment.

# 14. I made a mistake while setting the auto pay instruction for my credit card. Can I update the same?

You can update the auto pay instruction of a credit card if it has been accepted by the bank. If the request is still in process, you cannot update the instruction.

# 15. How do I view the transactions undertaken by the Add-On card holder?

The description of each transaction record displays details of the transaction as well as the card name and number using which the transaction was performed. Based on the name and number, you can identify which transaction was initiated by the primary card and which was initiated by the Add-On card.

# 16. How does the bank keep the card holder informed of the transactions initiated using the credit card issued?

Banks sends a monthly statement to all card holders giving details of the transactions made using the card and the amount required to be paid to settle any dues.

# 17. Will my e-Statement look the same as my paper statement?

Yes. Your e-Statement looks exactly like your paper statement.

## 18. Can I enable maker checker for credit card transactions?

Yes. You can enable maker-checker flow for credit card transactions. Fully approved transactions/requests will be sent for further processing to the respective host systems.

## 19. Can approver approve or reject the credit card transactions initiated by maker?

Yes. Approver can approve or reject the transactions because he has the responsibility to ensure correctness of financial or non-financial transaction as per the bank and corporate mandate.

### 20. Can approver send credit card transactions back to maker?

Yes. 'Send to Modify' option is available to the Approver for sending the transactions back to maker for any modification. If the approver is sending any transaction back to maker for modification, the maker will be able to make the changes in the same transaction and resubmit the same.

# 21. Where can user see all his credit cards?

The credit card summary page in application provides the user with a holistic view of all his primary and Add-On credit cards held with the bank.

Home